## Baofeng UV-5R ... ¿cómo puedo programarlo?

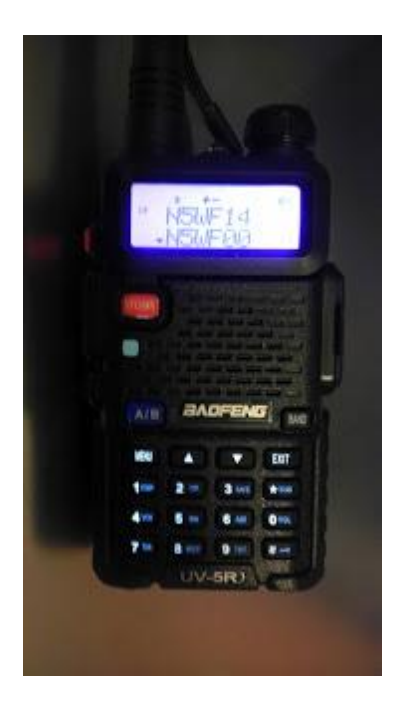

Compré el famoso (?) \$ 50 Baofeng UV-5R doble banda de aficionados HT (walkie talkie) 70cm y 2M.

Debido a que es de \$ 50 a los menús de programación que son dolorosos de usar, pero la programación que usa software es muy parecido a la programación de cualquier otra radio usando el software.

voy a mostrar algunos pasos y capturas de pantalla para que caminar a través de, pero por ahora aquí está la lista rápida.

BTW mío tiene la versión de la ROM BFB251 (encendido sosteniendo el botón "3" abajo). Yo sólo lo tengo hace un mes ... son hasta la versión 293 creo.

Acabo de recibir un 251, y sólo lo programado. Asegúrese de que usted tiene los fundamentos

cubiertos.

Este blog tiene, cómo configurar el cable USB, instrucciones básicas Chirp, instrucciones VIP. (Y yo siempre estoy dispuesto a mejorar ... házmelo saber)

Enlaces importantes

[Baofeng UV-5R Yahoo Group](http://groups.yahoo.com/group/baofeng_uv5r/)

[Baofeng Miklor de UV-5R página llena de recursos](http://www.miklor.com/uv5r/)

- [página Miklor USB del conductor](http://www.miklor.com/uv5r/UV5R-Drivers.html)

- [página VIP Miklor de software](http://www.miklor.com/uv5r/UV5R-Software.html)

- [software de Miklor CHIRP página](http://www.miklor.com/uv5r/UV5R-CHIRP.html)

Danplanet *LA* [CHIRP sitio.](http://chirp.danplanet.com/projects/chirp/wiki/Home)

## Enchufe el adaptador USB.

1. asegúrese de que el cable USB se ha instalado como un "Prolific USB-to-Serial Comm

Port "(busque en el Administrador de dispositivos / Puertos)

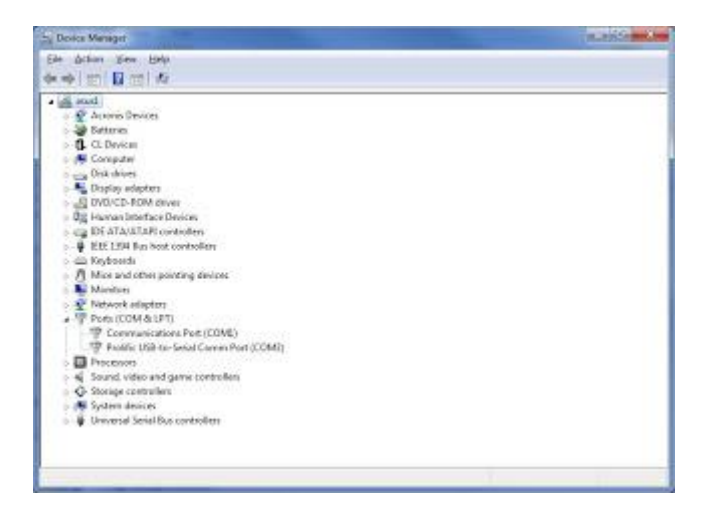

2. asegúrese de que el controlador para que el puerto es prolífico 3.2.0.0

(Propiedades / Driver)

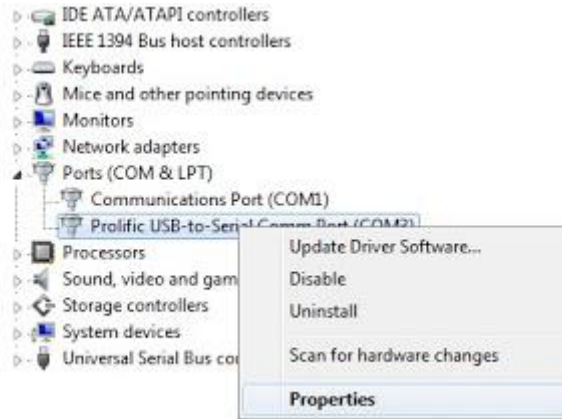

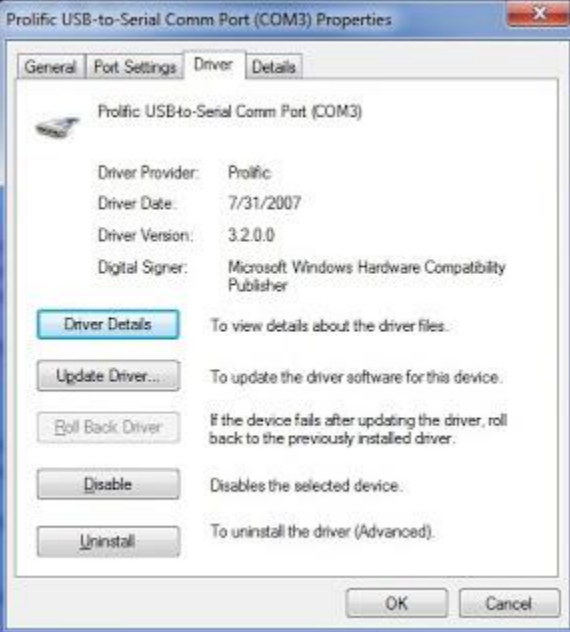

3. Tenga en cuenta lo comm puerto se asigna a ese Prolific USB-to-Serial Port (COM)

## instrucciones CHIRP software.

(CHIRP como de 6Oct12, no sea compatible con BFB291 o posterior para a problemas de detección de proveedor) 4. Al iniciar CHIRP,

asegúrese de que está utilizando el puerto serie correcto.

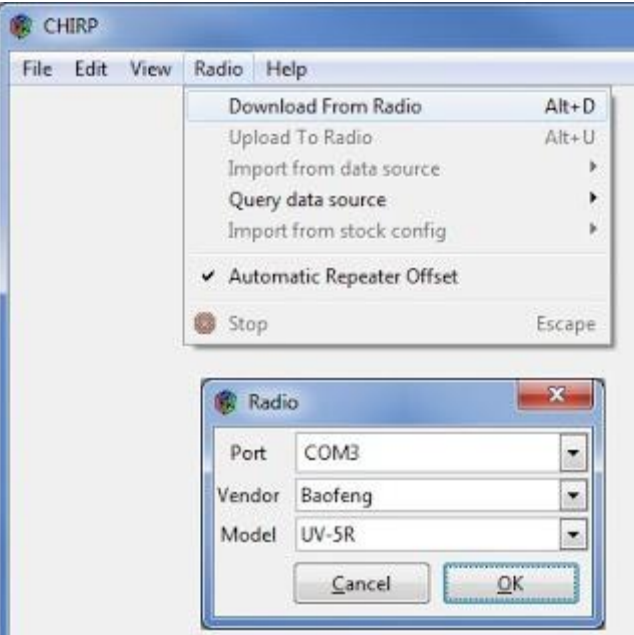

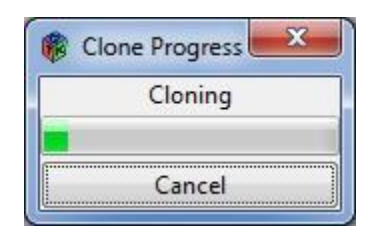

5. Un 'no puede conectarse al puerto de comunicaciones "o algún error como el que probablemente significa que el conductor está mal

6. Un 'no puede conectarse a la radio' error tipo significa que usted necesita para asegurarse de que el enchufe esté instalado todo el camino (tuve que recortar un poco de plástico de la parte inferior de la ficha. (O en este caso he seleccionado el puerto de comunicaciones incorrecto ).

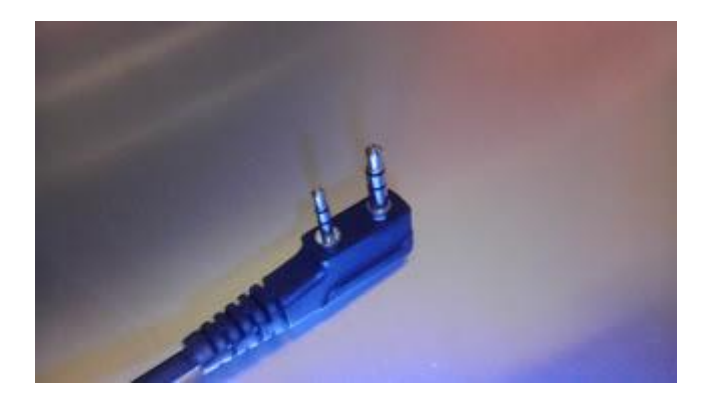

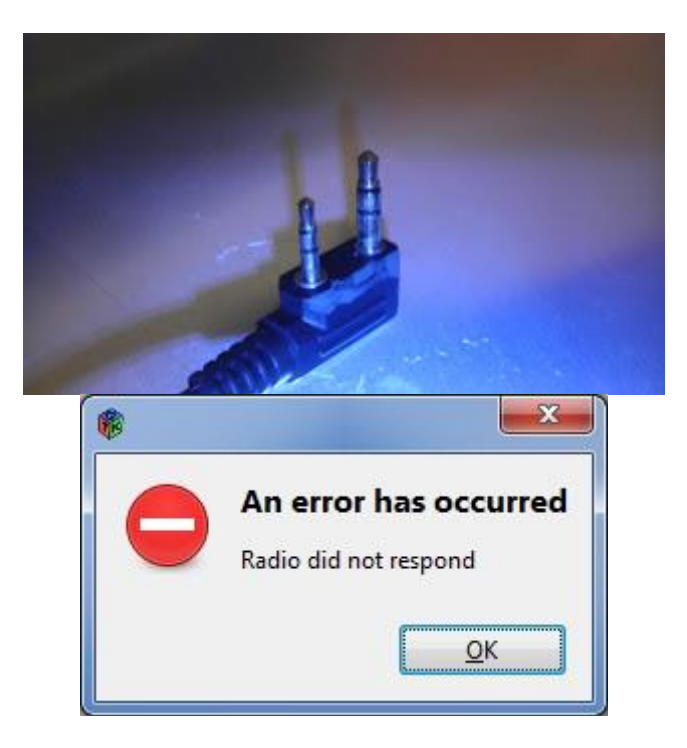

7. asegúrese de que está utilizando la última "build diario 'software CHIRP (tengo la versión 05 de octubre 2012)

Nota: Se sugirió a mí en el grupo yahoo Baofeng por Jim (KC9HI) que el último 'Daily Build "no puede satisfacer sus necesidades. Si esto no funciona, eche un vistazo a 'la CHIRP Danplanet [Actividad Page](http://chirp.danplanet.com/projects/chirp/activity) 'para ver qué versión puede satisfacerle. Yo no estoy en el grupo CHIRP usuarios, así que no seguir lo que está pasando allí.Seguí el [Miklor Chirp página](http://www.miklor.com/uv5r/UV5R-CHIRP.html) .  $\rm{VIP}$   $\rm{in}$ strucciones del software. 1. Utilice la versión correcta para la radio ... el software incluso te dice qué versión es.

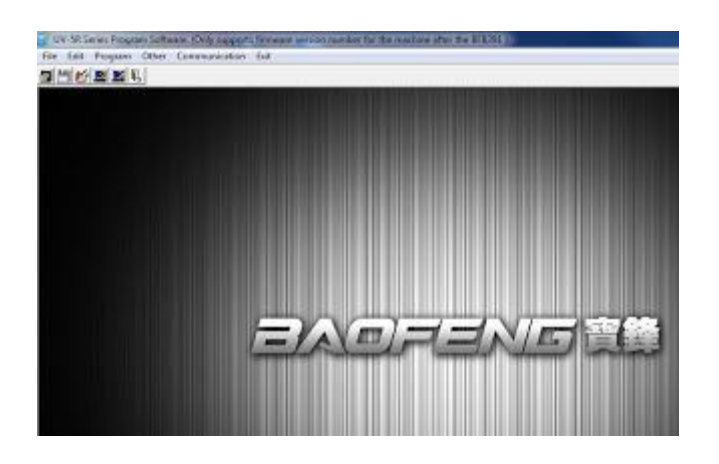

2. La versión anterior se abre en fuentes chinas (que la mayoría de nosotros no se ha instalado ... sólo tiene que ir al segundo tirón en el

menú desplegable de la derecha, y seleccione Inglés.

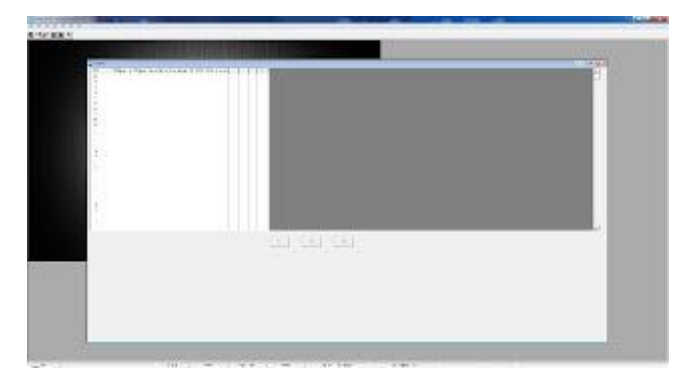

Cierra la ventana del frente ... no se preocupe usted puede conseguir de nuevo más tarde.

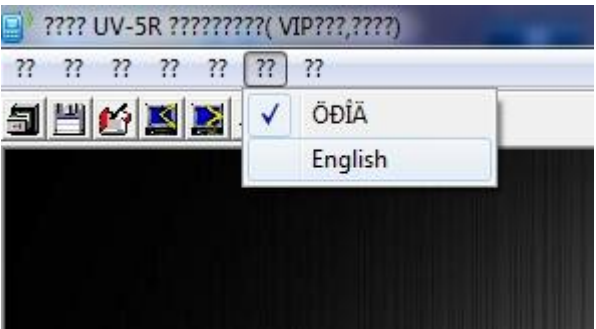

3. A continuación, seleccione el puerto Com, haga clic en el menú de Comunicación y esta ventana se abrirá.

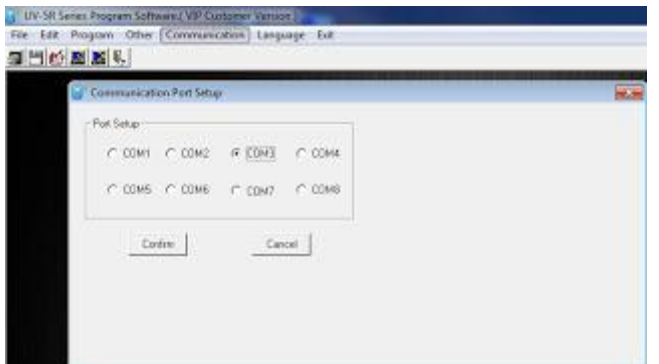

Mi adaptador estaba en COM3 4.Descarga de radio ... hacer esto antes de la edición de sus canales.

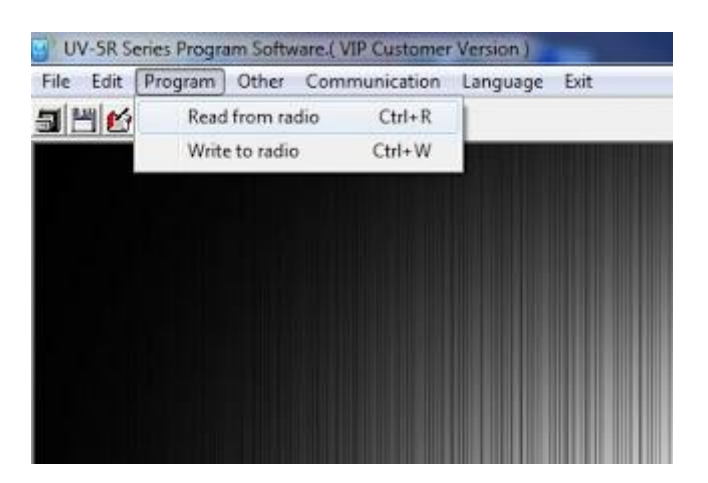

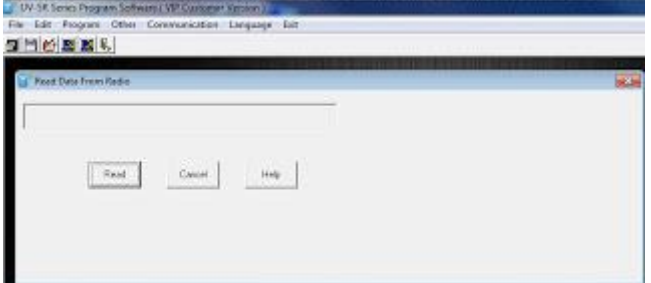

Seleccione 'Leer'

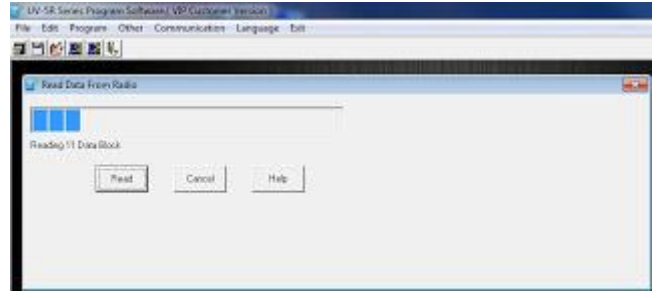

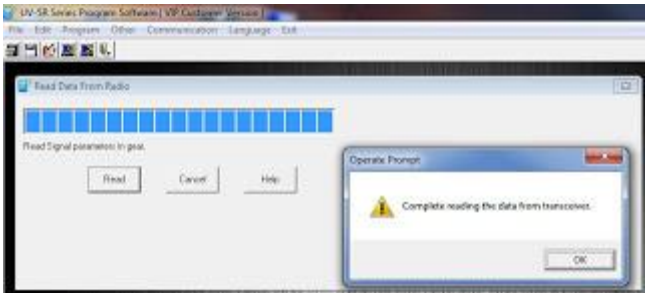

Ahora se puede editar si lo desea.

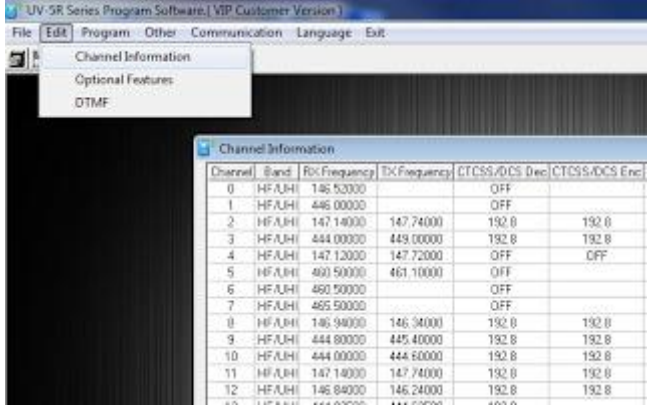

Estos son los canales programados en su radio.

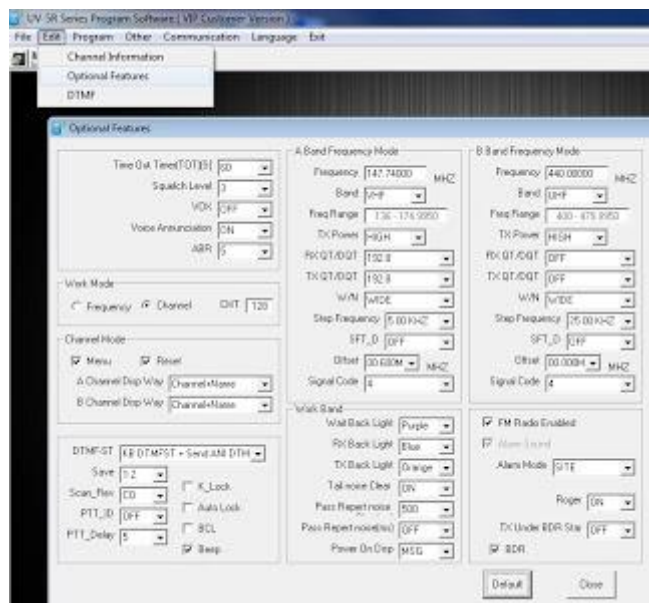

Este menú tiene otros parámetros opcionales.

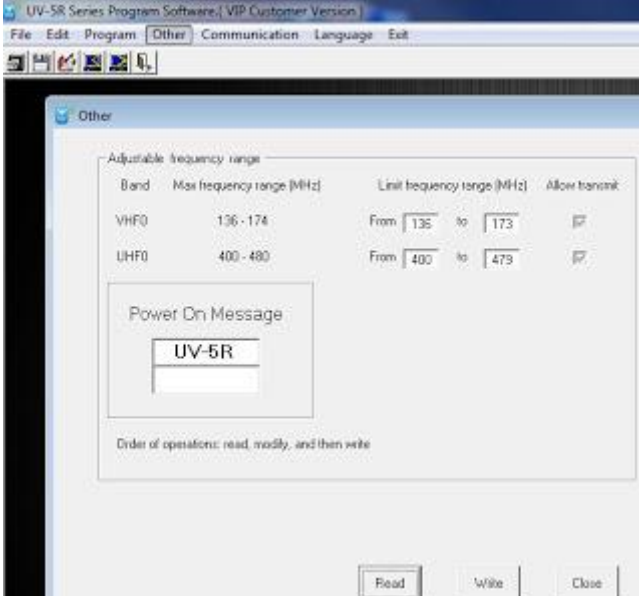

Este menú le permite cambiar su alimentación mensaje ... como se dice, leer desde la radio primero, y luego editar y escribir de nuevo a la

Cómo guardar y cargar su trabajo duro ...

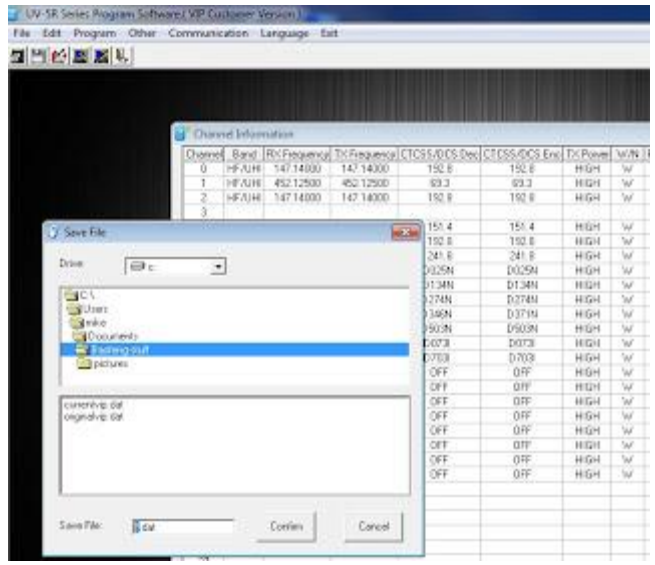

radio.

Para guardar el trabajo,archivo , y luego "Guardar".

"Guardar como" no funciona para mí.

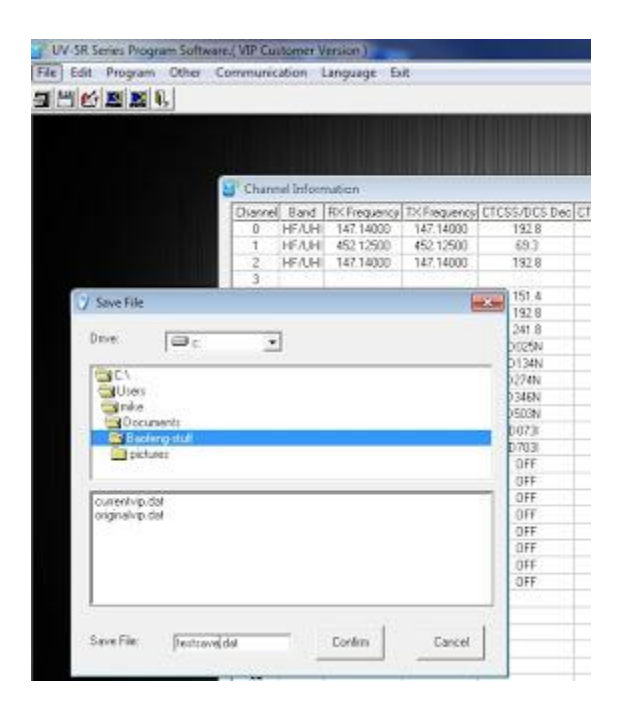

Parece un viejo Windows 3.1 interfaz,

por lo que encontrar el directorio que quieres es un poco torpe ... pero funciona.

Y Sólo tienes que escribir el nombre. (. Dat)

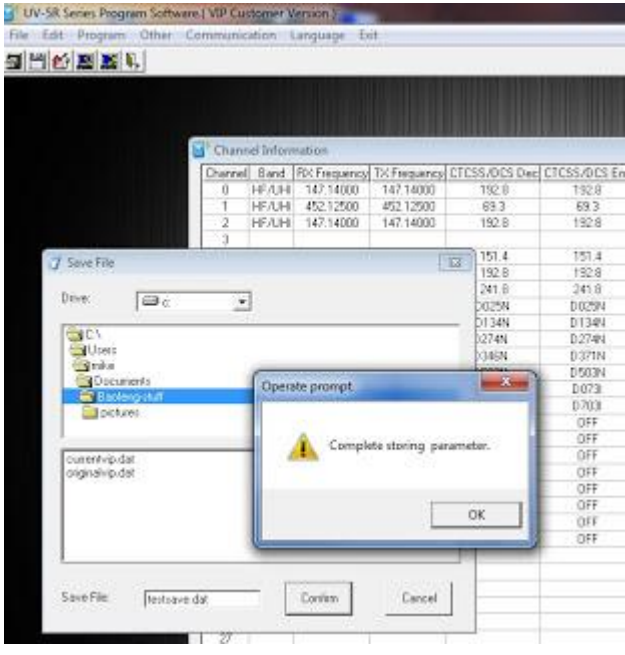

Eso significa que un galimatías guardado correctamente.

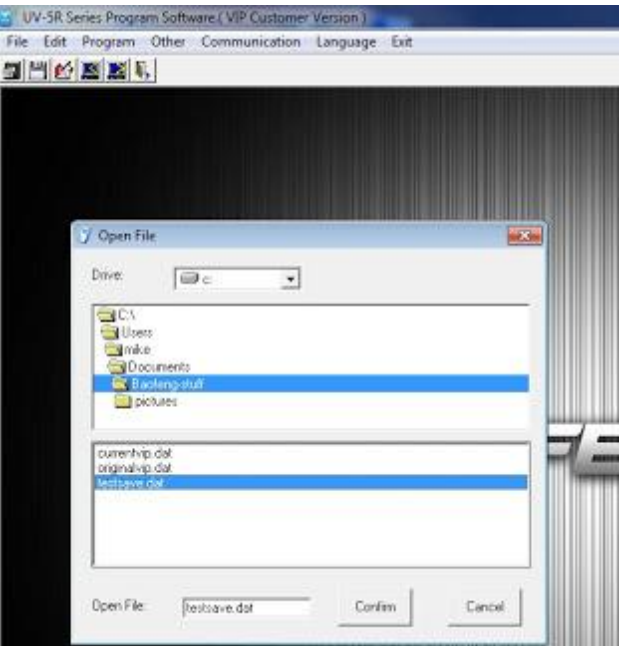

Para abrir un archivo que es el mismo sistema de menú torpe.Pero esta vez sólo tienes que seleccionar el archivo que desee.

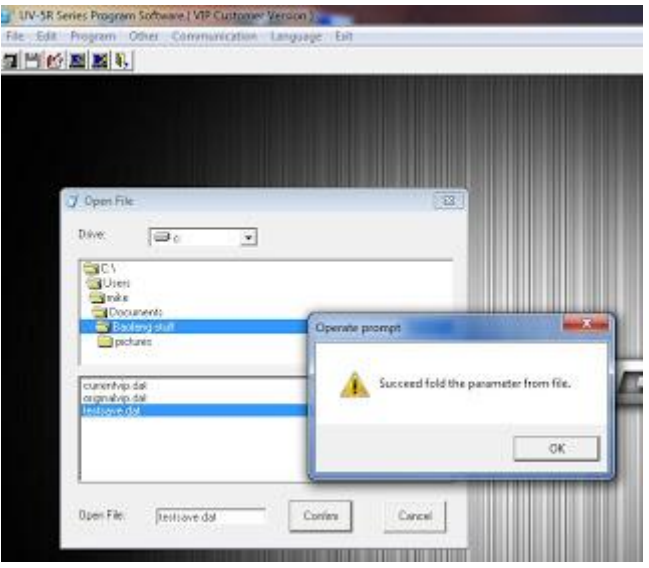

Y esto significa que usted correctamente cargado.

Para la edición de las memorias, etc .. que son por su cuenta, he copiado los de mis otras radios, y tuvo que editar con Excel en un formato que coincidía con lo que he descargado desde la radio a través CHIRP. (Guardar como csv ... entonces después de que finalice la edición

de nuevo la importación en CHIRP.

Yo sólo utilizamos el software VIP para cambiar el mensaje inicial.